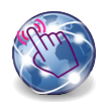

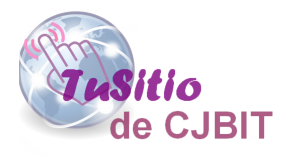

# Crear sitio Web con Opencart

Manual basado en Opencart 3.x

Autora: Ing. Tabeni Couvert María Cristina

### **Índice de Contenidos**

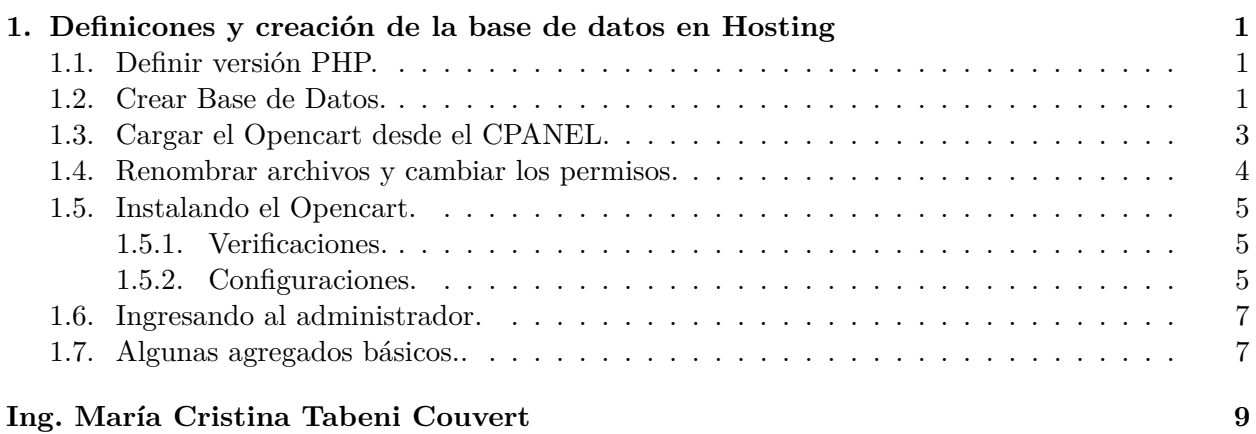

## **Lista de Figuras**

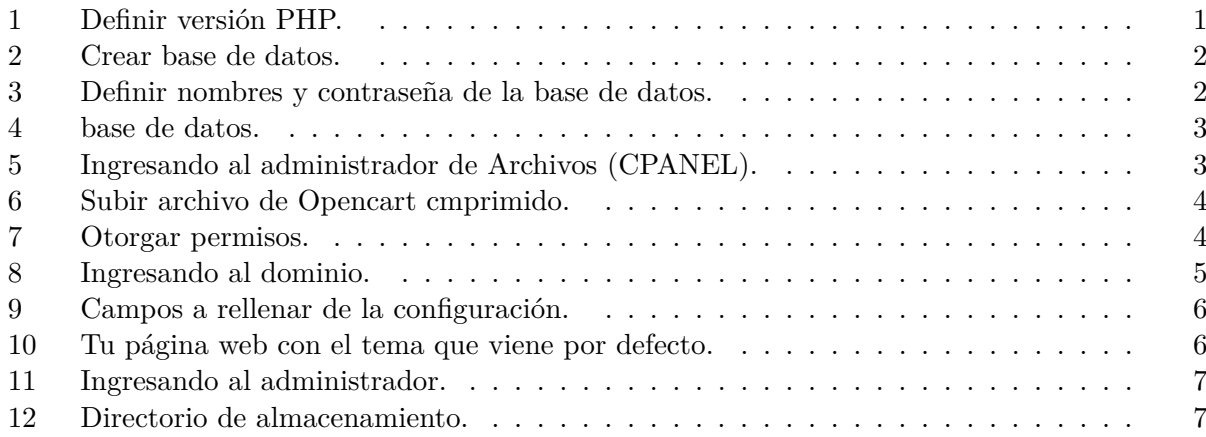

# <span id="page-2-0"></span>**Capítulo 1**

**Definicones y creación de la base de datos en Hosting**

#### **1.1. Definir versión PHP.**

En la Figura (1) se indica donde debe ir para definir la versión de PHP que se usará.

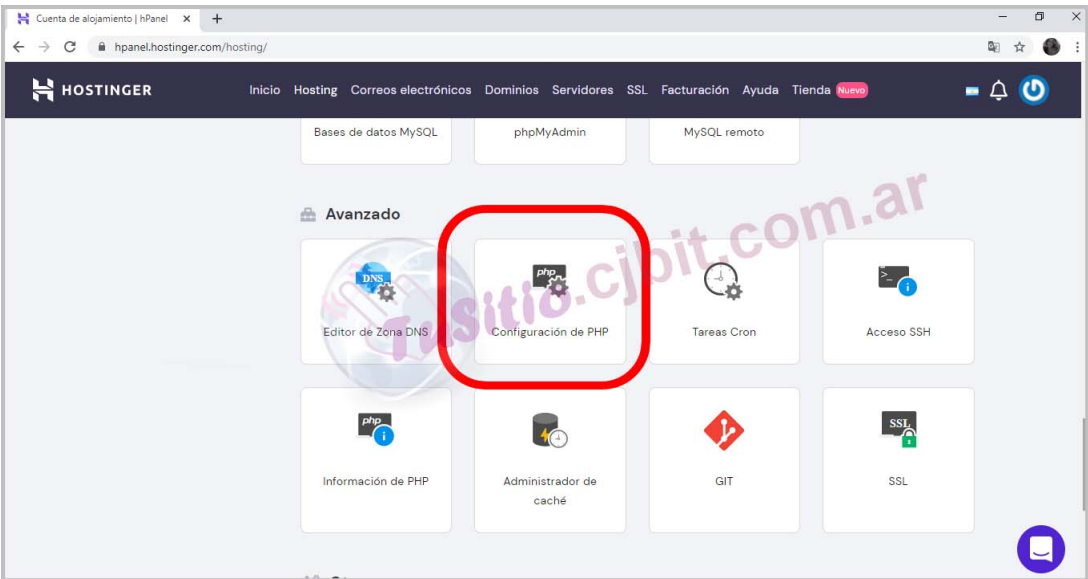

Figura 1: Definir versión PHP.

#### **1.2. Crear Base de Datos.**

En la Figura [\(2\)](#page-3-0) se indica donde debe ir para crear la base de datos.

<span id="page-3-0"></span>

| Cuenta de alojamiento   hPanel X +<br>hpanel.hostinger.com/hosting/<br>C<br>$\leftarrow$ $\rightarrow$ |                                                                                            |            |                           | O<br>$\times$<br>Q.<br>☆ |
|----------------------------------------------------------------------------------------------------|--------------------------------------------------------------------------------------------|------------|---------------------------|--------------------------|
| H HOSTINGER                                                                                            | Inicio Hosting Correos electrónicos Dominios Servidores SSL Facturación Ayuda Tienda Nuevo |            |                           | $- 4$ 0                  |
|                                                                                                    |                                                                                            |            | $\ddot{\hat{\bm{\circ}}}$ |                          |
|                                                                                                    | Administrador de<br>archivos                                                               |            | tio.cjbit.com.ar          |                          |
|                                                                                                    |                                                                                            |            |                           |                          |
|                                                                                                    | <b>Bases</b> de datos                                                                      |            |                           |                          |
|                                                                                                    |                                                                                            |            | G                         |                          |
|                                                                                                    | Bases de datos MySQL                                                                       | phpMyAdmin | MySQL remoto              |                          |
|                                                                                                    | Avanzado                                                                                   |            |                           |                          |
|                                                                                                    |                                                                                            |            |                           |                          |

Figura 2: Crear base de datos.

Para crear la base de datos debe definir el nombre de la base de datos, nombre de usuario de la base de datos y la contraseña (Figura (3)). Definido esto presionar crear.

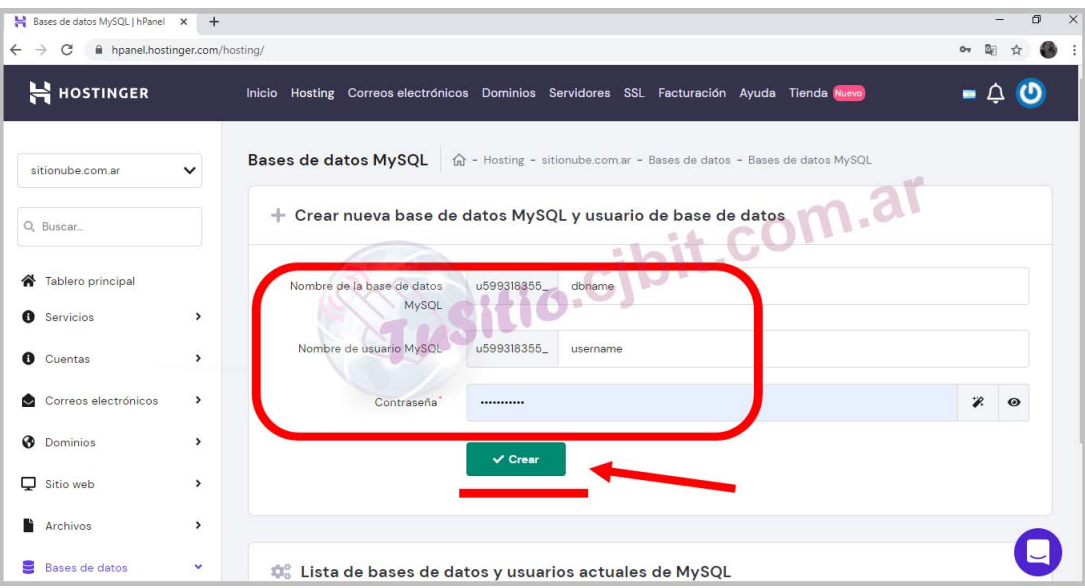

Figura 3: Definir nombres y contraseña de la base de datos.

Una vez creada, aparecerá la base de datos (Figura [\(4\)](#page-4-0)).

<span id="page-4-0"></span>

| Bases de datos MySQL   hPanel X                 | $+$                            |                            |                                                         |                                                                                            |                                                                | $\times$<br>σ                         |
|-------------------------------------------------|--------------------------------|----------------------------|---------------------------------------------------------|--------------------------------------------------------------------------------------------|----------------------------------------------------------------|---------------------------------------|
| $\epsilon$<br>$\rightarrow$<br>$\leftarrow$     | h hpanel.hostinger.com/hosting |                            |                                                         |                                                                                            |                                                                |                                       |
| H HOSTINGER                                     |                                |                            |                                                         | Inicio Hosting Correos electrónicos Dominios Servidores SSL Facturación Ayuda Tienda Nuevo |                                                                | - 4 0                                 |
| <b>O</b> Dominios                               | $\rightarrow$                  |                            | $\checkmark$ Crear                                      |                                                                                            |                                                                |                                       |
| ۵<br>Sitio web                                  | $\rightarrow$                  |                            |                                                         |                                                                                            |                                                                |                                       |
| Archivos                                        | $\,$                           |                            |                                                         |                                                                                            | com.al                                                         |                                       |
| 9<br>Bases de datos                             | v                              |                            | to Lista de bases de datos y usuarios actuales de MySQL |                                                                                            |                                                                |                                       |
| Bases de datos MySQL<br>o <sub>phpMyAdmin</sub> |                                |                            |                                                         |                                                                                            |                                                                |                                       |
| MySQL remoto                                    |                                | MySOL Database<br>$\hat{}$ |                                                         | MySQL User                                                                                 | Host MySQL                                                     | Utilización de disco, MB <sup>+</sup> |
| ÷<br>Avanzado                                   | $\rightarrow$                  | <b>A</b> Reparar           | u599318355_dbname<br>Copia de seguridad                 | u599318355_username<br><b><sup>®</sup></b> Cambiar contraseña                              | $\circ$<br>localhost<br><b>Q</b> <sup>o</sup> Cambiar permisos |                                       |
| <b>D</b> <sup>0</sup> Otro                      | $\rightarrow$                  |                            |                                                         |                                                                                            |                                                                |                                       |
|                                                 |                                | <b>E</b> phpMyAdmin        | 面<br>para entrar a la base de datos                     |                                                                                            |                                                                |                                       |

Figura 4: base de datos.

#### **1.3. Cargar el Opencart desde el CPANEL.**

Para cargar el Opencart se puede hacer desde el CPANEL o bien vía FTP, para esto necesitará un servdor FTP al cual deberá cargarle los datos usuario, contraseña y puerto definidos en el Hosting. En adelante, se explicará como realizar la carga desde el CPANEL

Desde el hosting entrar al administrador de archivos (Figura (5).

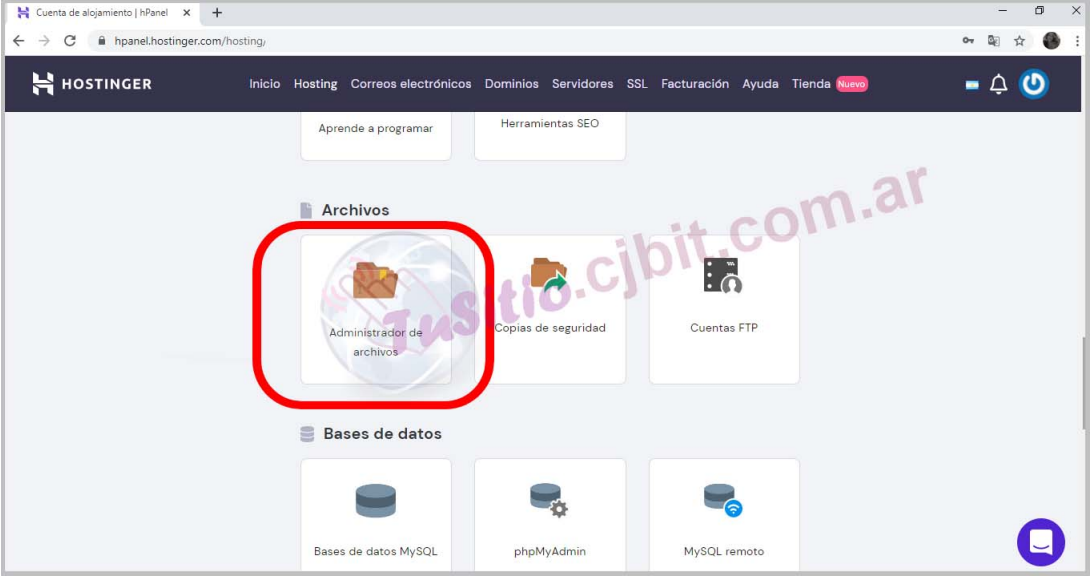

Figura 5: Ingresando al administrador de Archivos (CPANEL).

Desde el CPANEL cargar el archivo del Opencart comprimido, que previamente debe haber descargado de la página oficial de Opencart, siendo este de distribuición libre y gratuita. (Figura  $(6)$ ).

<span id="page-5-0"></span>

| Cuenta de alojamiento   hPanel X<br>Hostinger File Manager<br>$x +$                                                |  |                                          |                                                                            |  |  |  |
|----------------------------------------------------------------------------------------------------|--|------------------------------------------|----------------------------------------------------------------------------|--|--|--|
| ii us-files.hostinger.com.ar<br>C<br>$\leftarrow$ $\rightarrow$<br>u599318355 > > domains > sitionub > public_html |  | $G \rightarrow G \triangleq E \hat{\pi}$ | Q.<br>$\pi$<br><b>Upload Files</b><br>科学<br>m<br>$\bullet$<br>$\circ$<br>٠ |  |  |  |
| $\times \equiv$<br>$\rightarrow$ $\blacksquare$ .logs<br>$\vee$ $\rightarrow$ domains<br>▼ 富 public_html           |  | Fusitio.cjbit.com.al                     | Upload files                                                               |  |  |  |

Figura 6: Subir archivo de Opencart cmprimido.

Extraer la carpeta. Luego de extraer mueva el contenido de la carpeta UPLOAD a la raiz.

#### **1.4. Renombrar archivos y cambiar los permisos.**

- 1. Renombrar el archivo 'config-dist.php' a 'config.php' que se encuentra en la raíz y cambiarle los permisos a 755, en la figura (7) se indica como hacerlo desde el CPANEL.
- 2. Dentro de la carpeta admin, renombrar el archivo 'config-dist.php' a 'config.php' y cambiarle los permisos a 755, en la figura (7) se indica como hacerlo desde el CPANEL.
- 3. En la raíz renombrar el archivo '.htaccess.txt' a '.htaccess'.

| ub > public_html |                                      | 雪々び        |        |                                      |                          |                              |       |     |  |
|------------------|--------------------------------------|------------|--------|--------------------------------------|--------------------------|------------------------------|-------|-----|--|
| Name <b>v</b>    |                                      | <b>Si:</b> |        | > public hands<br>Change permissions | <b>BACAGARE</b>          | $\times$                     |       | 耳 库 |  |
| admin            |                                      |            | ſ      |                                      |                          |                              |       |     |  |
| catal(           | <b>D</b> Open                        |            | г      | Permissions                          | Read                     | Write<br>Exec                | 46:00 |     |  |
| desca            | <b>Download</b>                      |            | г      | Owner                                | $\overline{\mathscr{S}}$ | $\checkmark$<br>☑            | 02:00 |     |  |
| image            | <b>び Rename</b>                      |            |        | Group                                |                          | M<br>$\Box$                  | 11:00 |     |  |
| stora            | $\rightarrow$ Move                   |            |        | <b>State</b> .cjbit.                 | $\overline{\phantom{0}}$ | П<br>$\overline{\mathbf{v}}$ | 02:00 |     |  |
| syste            | $E^*$ Copy                           |            |        |                                      |                          | Changes: -rwxr-xr-x (755)    | 23:00 |     |  |
| ig uploa         | $\angle$ Edit                        |            |        |                                      |                          |                              | 02:00 |     |  |
| htaco            | <b>Permissions</b>                   | 3.         |        |                                      | CANCEL                   | <b>CHANGE</b>                | 01:00 |     |  |
| htaco            | <b>配 Compress</b><br><b>面</b> Delete | 2.1        | $\Box$ | htaccess                             | 3.1 kB                   | 2020-08-21 23:44:00          |       |     |  |
| config.php       |                                      | 1.1        | $\Box$ | htaccess.txt                         | $2.4$ kB                 | 2020-08-21 15:02:00          |       |     |  |
|                  | default-eliminado.php                | 10         | ☑      | config.php                           | $1.2$ kB                 | 2020-08-21 23:45:00          |       |     |  |
| index.php        |                                      | 0.3        | $\Box$ | la default-eliminado.php             | 10.6 kB                  | 2020-08-20 15:48:00          |       |     |  |
| hiphp.ini        |                                      | 0.4        | $\Box$ | index.php                            | $0.3$ $kB$               | 2020-08-21 15:02:00          |       |     |  |
|                  |                                      |            | $\Box$ | php.ini                              | $0.4$ $kB$               | 2020-08-21 15:02:00          |       |     |  |

Figura 7: Otorgar permisos.

#### <span id="page-6-0"></span>**1.5. Instalando el Opencart.**

#### **1.5.1. Verificaciones.**

Habiendo realizado todos los pasos anteriormente mensionados, ingresar al su dominio desde el navegador (figura (8)). Al ingresar al dominio aparecerá el instalador de Opencart, leer el acuerdo de licencia y presionar continuar.

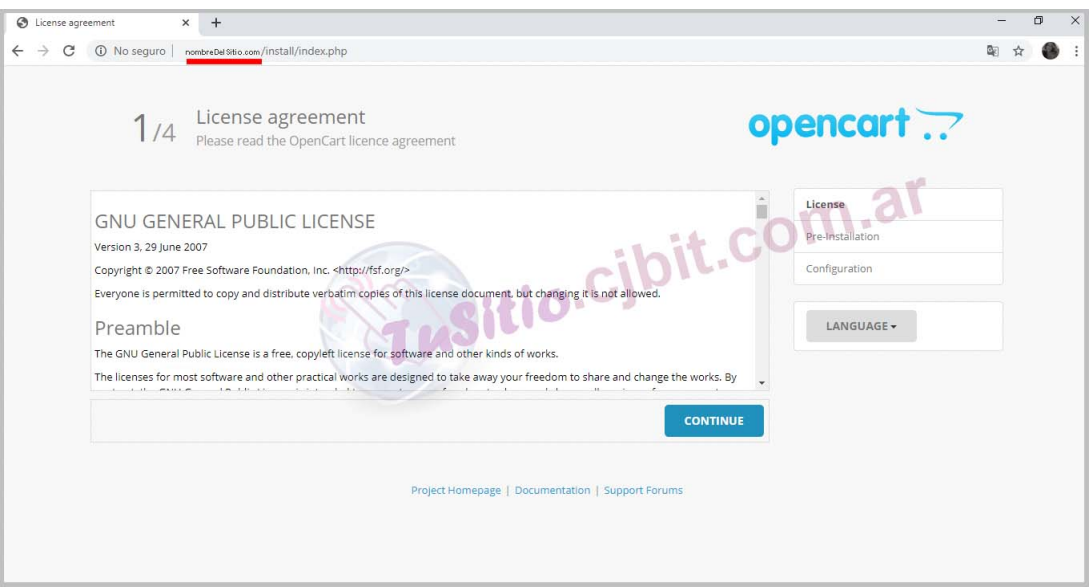

Figura 8: Ingresando al dominio.

Verificar que todos los estados estén con el ok en verde y que los que son de escritura figuren 'Escribible' en verde. De no ser así verificar cual es el que tiene el que no tiene los permisos y cambiarlo a 755 o 777 desde el CPANEL o vía FTP.

#### **1.5.2. Configuraciones.**

En este paso se deberá configurar donde alojará los datos que se guarden en el opencar, para esto debemos rellenar todos los campode cuidadosamente (figura [\(9\)](#page-7-0).

<span id="page-7-0"></span>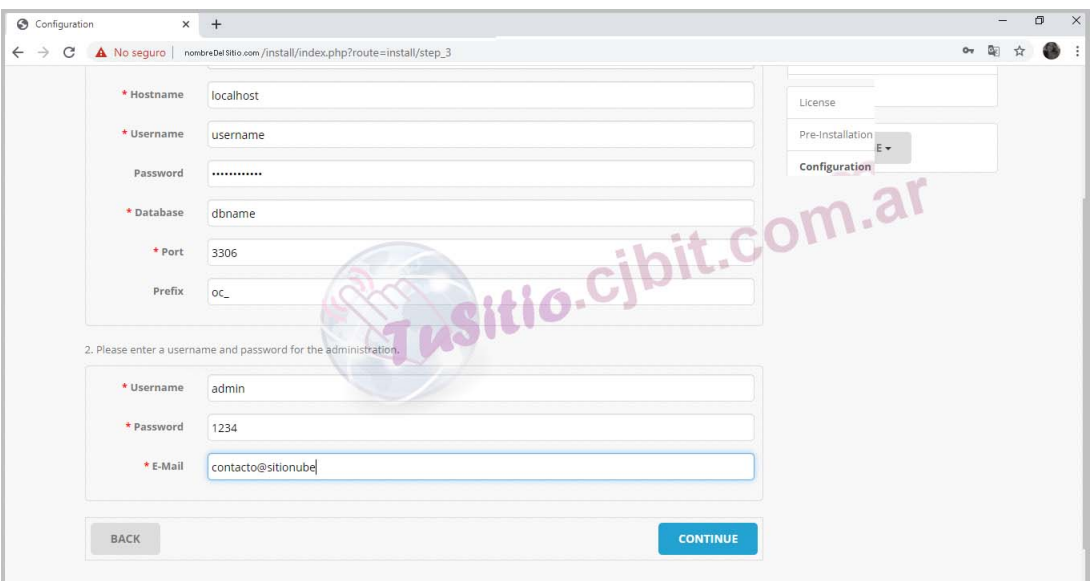

Figura 9: Campos a rellenar de la configuración.

Tenga en cuenta que el instalador de Opencart necesitará la base de datos para sobre escribirla, en caso de que tenga una bases de datos anterior con datos que no quiera perder le recomendamos hacer un resguardo previamente. El hostname dejarlo como está (incluso si está en internet) al menos que el servidor de MySQL esté en otro sitio, lo mismo aplica para el port. Colocar la contraseña que se le asignó a la base de datos creada (Figura [\(3\)](#page-3-0)).Cargar el nombre de la base de datos y el nombre de usuario que los podrá ver presionando donde dice phpMyAdmin de la figura [\(4\)](#page-4-0). Dejar el prefijo oc\_ que es el utilizado por defecto.

Para la administración del opencart, asiganar un nombre de usuario, una contraseña y un mail en al que recibirá las notificaciones, importante! recuerde anotar su nombre y contraseña que lo necesitará.

Una vez realizado lo anterior presionar continuar, donde le notificará que terminó la instalación. Ahora puede ver su página ingresando al dominio que tiene registrado. En este ejemplo se utilizó 'nombreDelSitio.com'(figura (10).

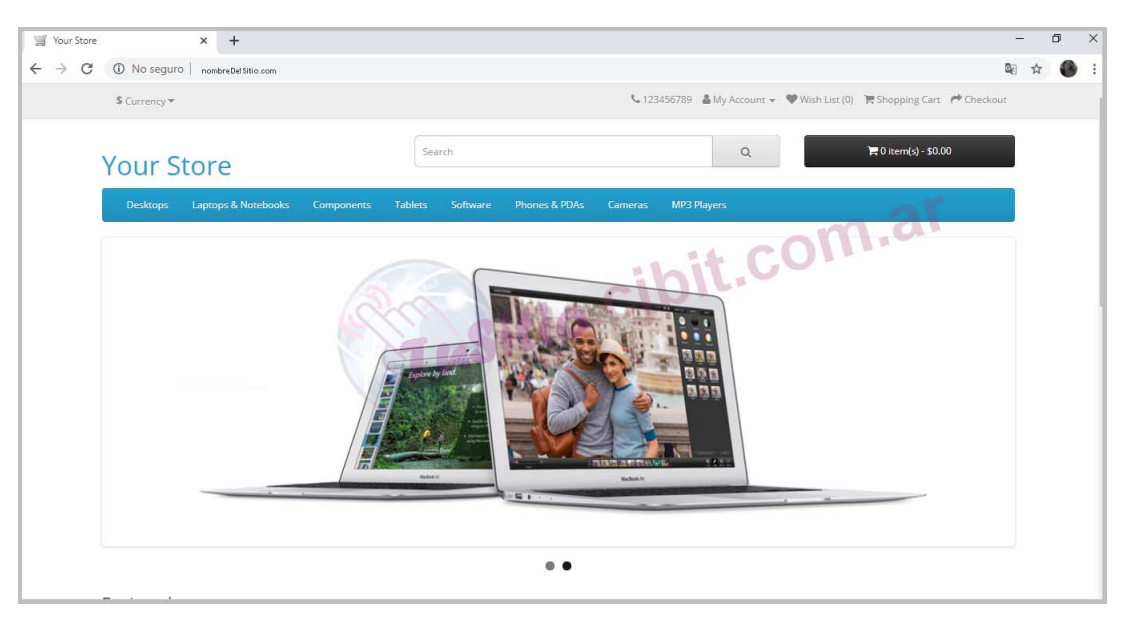

Figura 10: Tu página web con el tema que viene por defecto.

#### <span id="page-8-0"></span>**1.6. Ingresando al administrador.**

Para realizar las modificaciones visules de su página debe ingresar al administrador. Siguiendo el ejemplo en este caso sería 'nombreDelSitio.com/admin' (figura (11)).

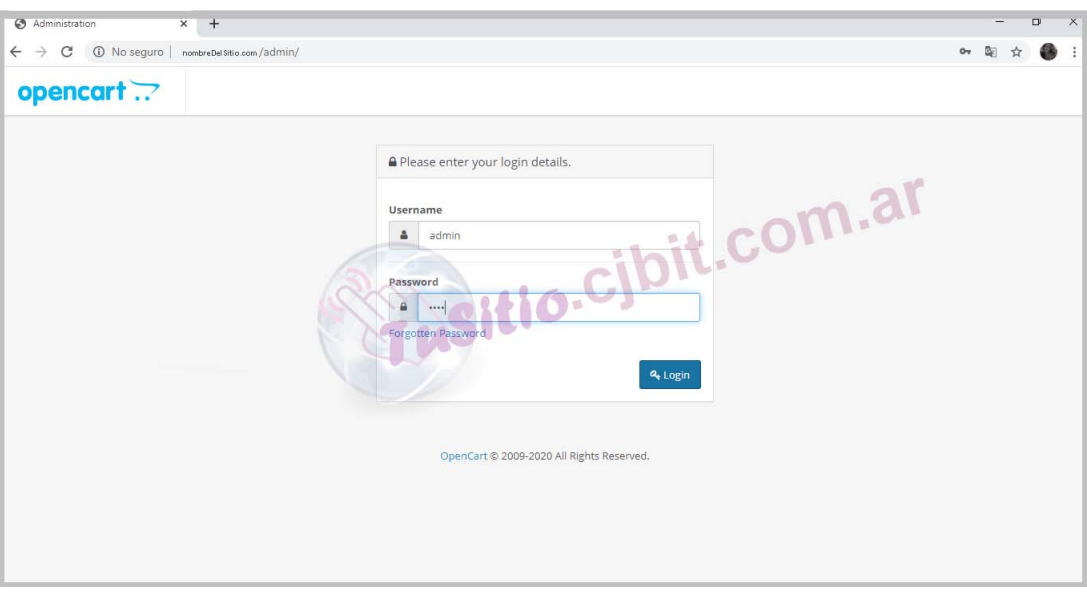

Figura 11: Ingresando al administrador.

La primera vez que ingrese le preguntará a donde quiere mover el directorio de almacenamiento. Utilizar 'Storage' en el caso de no tenerla en uso (figura (12), en caso contrario asignarle un nombre.

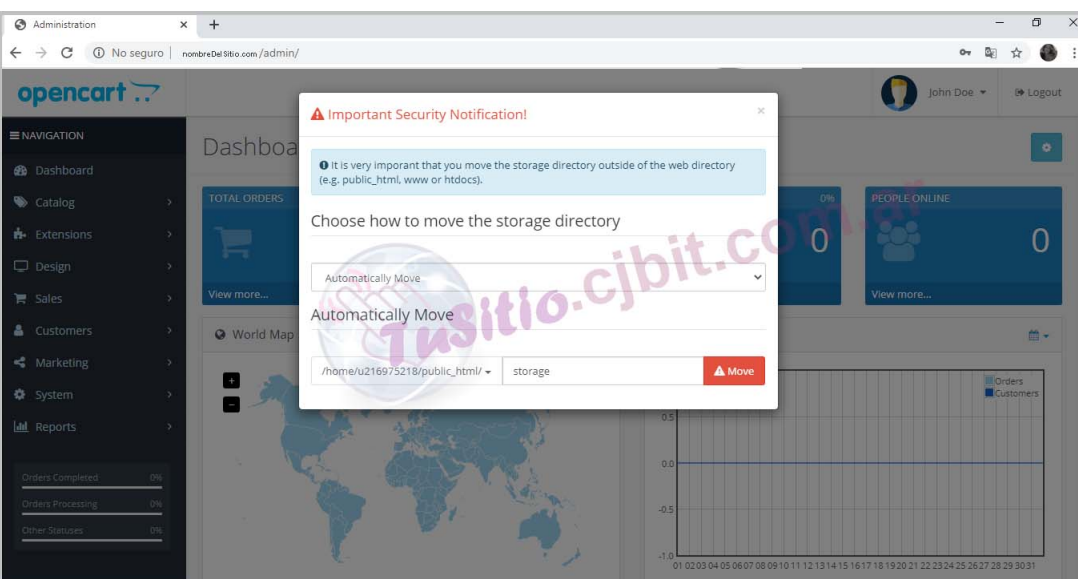

Figura 12: Directorio de almacenamiento.

Listo ya tenés tu página, ahora queda mucho por hacer.

#### **1.7. Algunas agregados básicos..**

\* Cambiar el tema. **Cuidado** cuando instale un tema o cualquier otro módulo nuevo verificar que este no sobreescriba archivos originales, debido que al cambiar de tema o quitarlo este

puede generar graves conflictos dañando su página, pudiéndolo llevar a instalar el Opencart desde cero. Nosotros creamos temas y módulos 100 % removibles que no dañan su sistema.

- \* Instalar el idioma desedo.
- \* Colocar el módulo de SEO de las rutas por defecto.
- \* Instalar el módulo para Exportar/Importar a Excel,
- \* Y muchos otros más.

#### <span id="page-10-0"></span>**Ing. María Cristina Tabeni Couvert**

Nacida en Ciudad Autónoma de Buenos Aires, Argentina. Graduada de Bachiller en Electrónica en la EET N°1 de Berazategui.

Graduada de Ingeniera en Automatización y Control Industrial en la Universidad Nacional de Quilmes.

Amplia trayectoria en Instalaciones Eléctricas, Sistemas de Seguridad y Control. Aficionada de las matemáticas, programación, WEB, control a través de visión artificial e Internet de las cosas (IOT).

[Visitar página](http://tusitio.cjbit.com.ar)

[Contactar](http://tusitio.cjbit.com.ar/contacto)